# **Beaumont**

# Connecting Your Personal Computer to Citrix

### System Requirements

### **This Tech Tip is intended for Beaumont users running:**

- Microsoft Windows  $(7, 8.x, 10+)$  Apple MacOS  $(10.11+)$  $\bullet$
- 

### Preferred Browsers:

- 
- Internet Explorer 11 **•** Microsoft Edge (Latest release) Google Chrome (Latest release)

#### Untested Browsers:

Mozilla Firefox **•** Apple Safari **•** Opera **•** Vivaldi

**Note: Support by Beaumont Health IT is not guaranteed on untested browsers. For the best possible experience, please use a preferred browser.** 

# Download Citrix Receiver

- 1. Open a web browser and navigate to **[http://citrix.receiver.com](http://citrix.receiver.com/)**
- 2. Click on the blue **Download Receiver** button
- 3. Install the downloaded package, with all of the default options selected.
- 4. Restart your computer to insure a clean install.
- 5. After restarting, you should see this prompt, on the right. Select "Do not show this window automa **at logon."** and click **Close**.

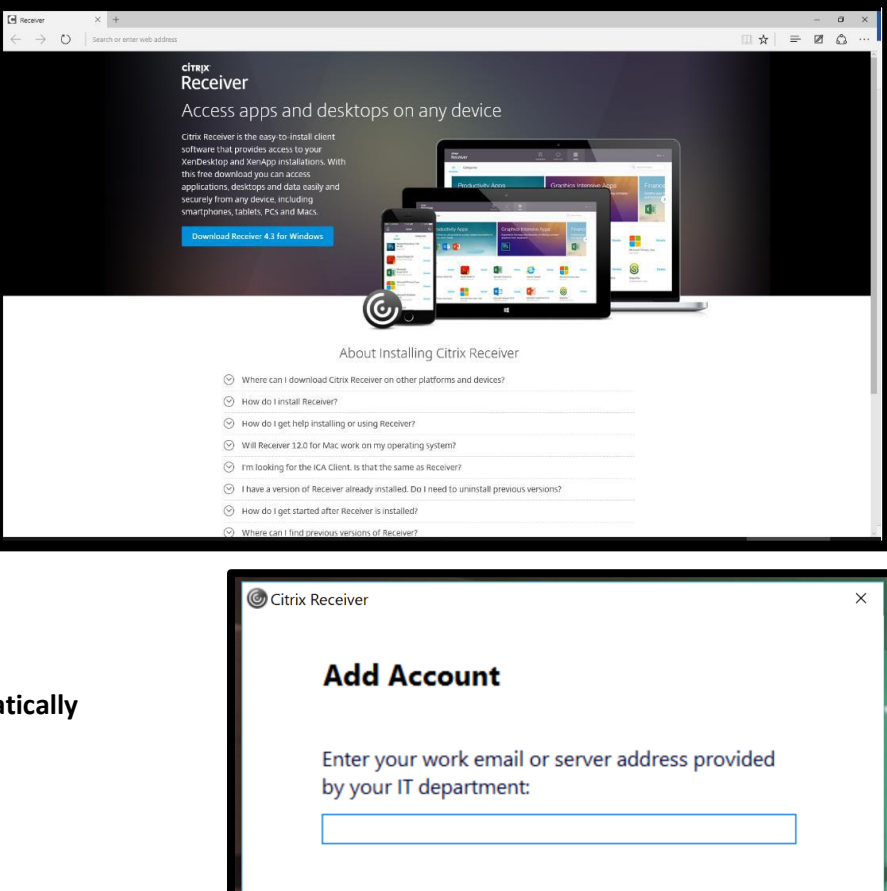

○ Do not show this window automatically at logon.

Close

# Navigating to bhapps.beaumont.org

**Connecting to your published applications (i.e., OneChart OneContact) can be accomplished by browsing to the correct Storefront address.** 

- **1. Open a preferred web browser and navigate to [https://bhapps.beaumont.org](https://bhapps.beaumont.org/)**
- **2. Enter your Beaumont workstation user name and password.**
- **3. Click "Log On".**

## Adding Your Most Commonly Used Apps to Your Favorites

**When you log int[o https://bhapps.beaumont.org,](https://bhapps.beaumont.org/) you will be on the Favorites tab. However, this may not have all of the apps that you use. They can be found under the Apps tab.** 

1. Click on the **Apps** tab, in the blue header on the top of the page.

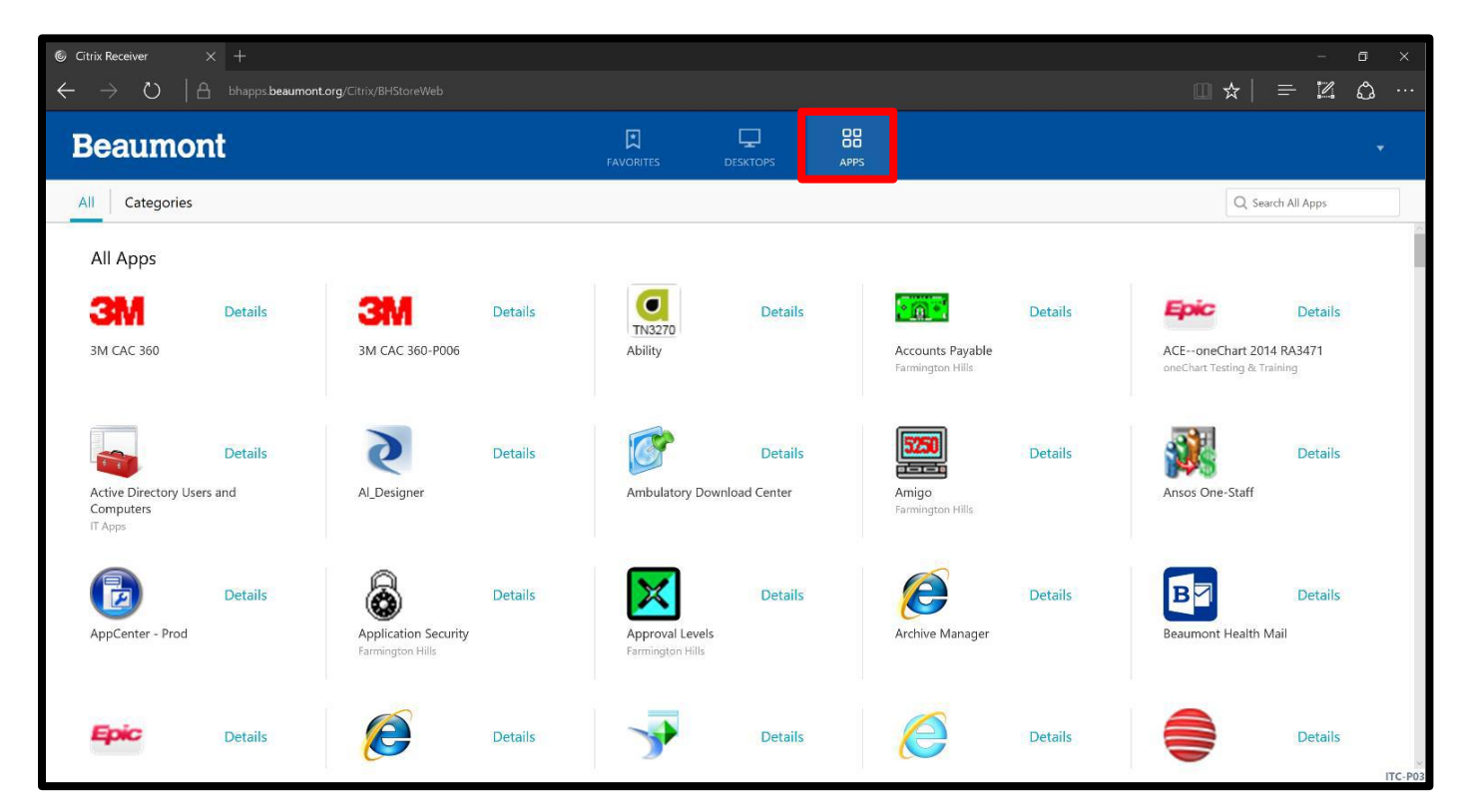

2. Use the search field to search for your app. You don't have to hit 'Enter', just **start typing the name of your app** and it will filter to the top. Alternatively, you can scroll down and find your app manually.

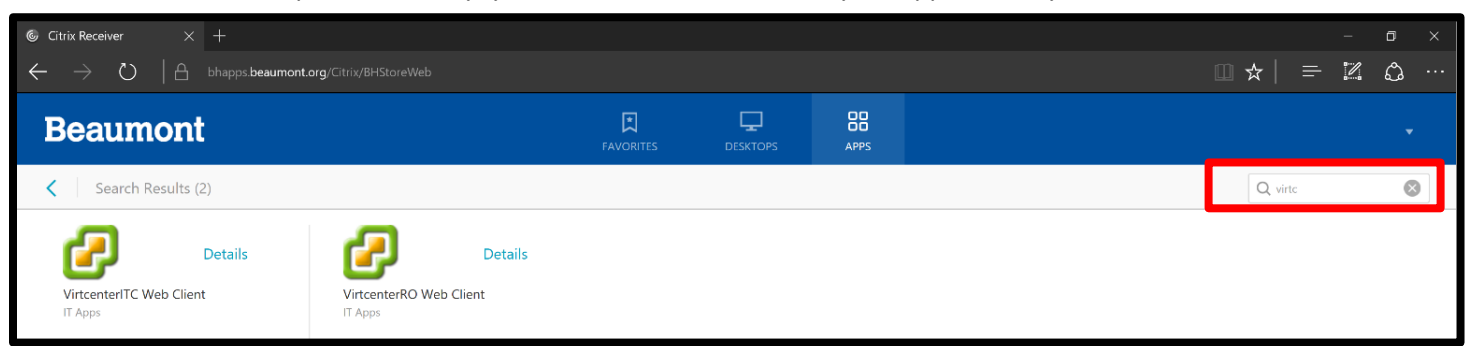

3. Click on the blue **Details**, and then **Add to Favorites**. This process also applies for VDIs, as shown below:

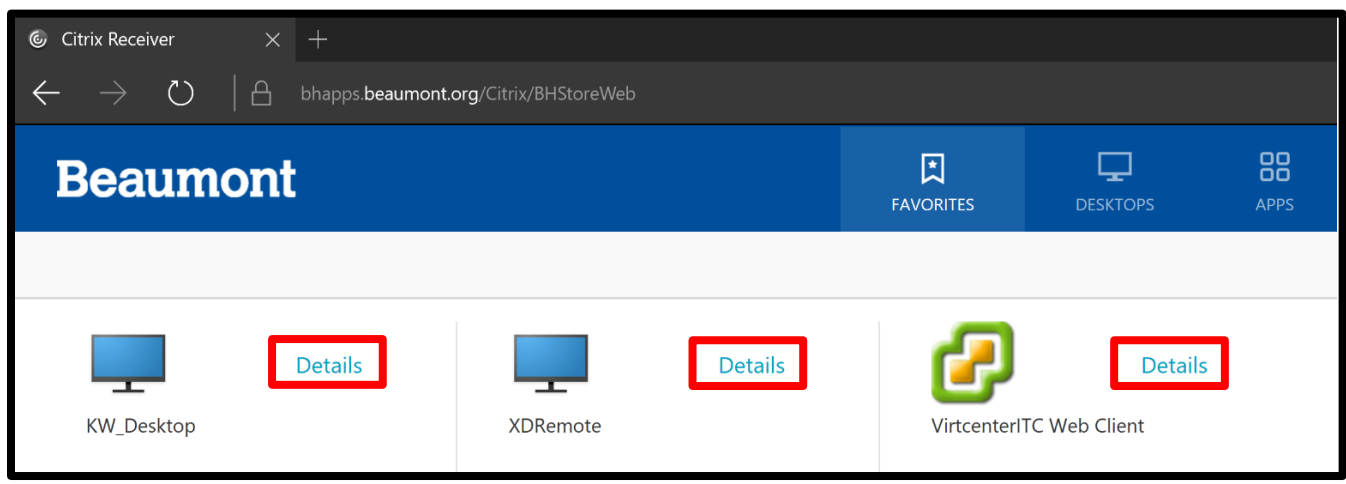

4. Removing an application from the Favorites tab follows the same process: Simply click on: '**Details'** and then '**Remove'**. The application will still be available in the **Apps** tab.

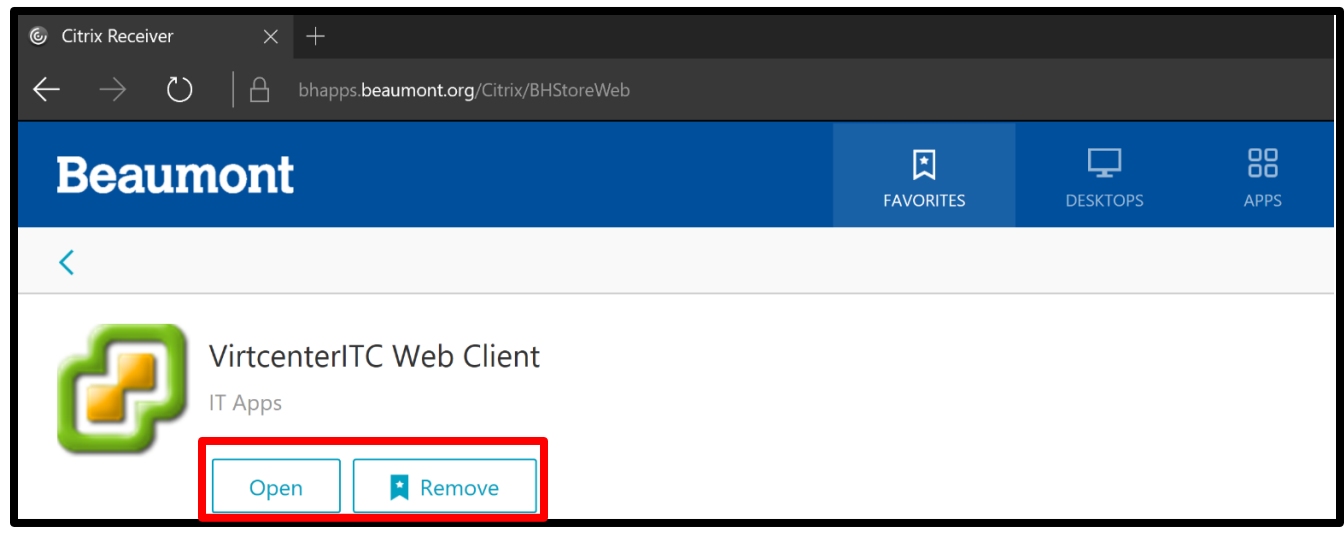

# **Help**

**Note: This document is for accessing Beaumont Apps from your personal PC. For instructions on accessing bhapps.beaumont.org on a workstation or mobile device, reference those appropriate documents.**

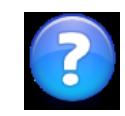

**Contact the Beaumont IT Service Desk:**

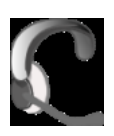

**By telephone at: 1-888-481-2448**

**By email at helpdesk@beaumont.org**